## Come creare una scheda Familiare

**Descrizione** 

Per abbinare uno o più familiari ad una anagrafica di un bambino dopo aver inserito i [dati del bambino](https://help.easynido.it/knowledge/creare-una-scheda-bambino/) è sufficiente cliccare sul tasto avanti, procedere allo step 2 "Familiari" e selezionare dalla tendina il grado di parentela del familiare da inserire.

Una volta selezionata la parentela, sarà possibile inserire tutti i dati anagrafici relativi al familiare.

Nel momento in cui inserirete la mail e salverete la scheda il familiare riceverà la password per accedere ad EasyNido.

Qualora la mail inserita non risulti valida il sistema vi avviserà:

Volendo potete registrare un familiare ma escluderlo dall'invio delle comunicazioni relative al bambino, es un nonno o la tata. Vi basterà selezionare NO accanto alla scritta "Invia Comunicazioni".

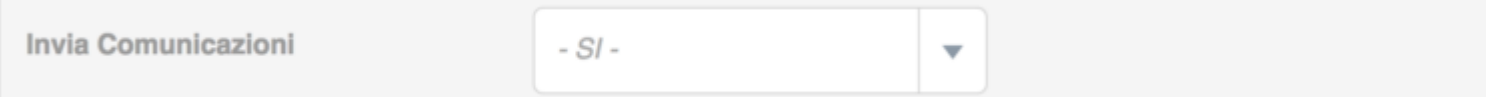

Nel caso in cui si voglia associare più adulti o familiari ad un bambino, sarà sufficiente cliccare nuovamente sulla tendina "seleziona parentela" per aggiungere un nuovo familiare.

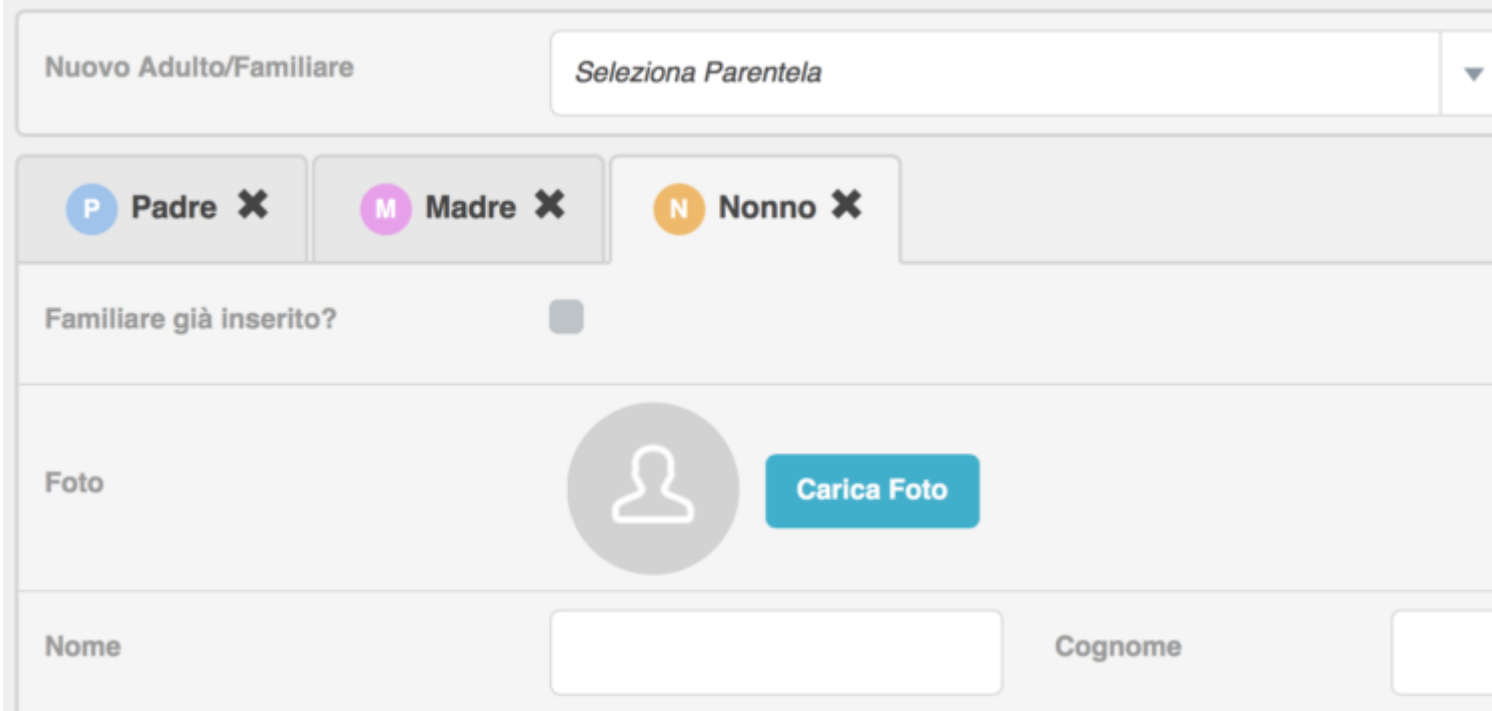

Se nella vostra struttura avete **uno o più fratelli,** sarà sufficiente creare le anagrafiche degli adulti **una sola volta** ed associarli al primo bambino, come nella procedura sopra descritta. Per il secondo bambino una volta arrivati allo step dei familiari, vi basterà cliccare sul bottone giallo **"Familiare già inserito?"** a quel punto appariranno dei campi "ricerca per nome familiare o per mail", dove potrete inserire il nome del familiare già inserito (da richiamare) o la sua mail. Vi usciranno una serie di risultati ed individuato il familiare che vi interessa, selezionate il tipo di parentela, cliccate su "Importa"ed il sistema caricherà tutti i dati del familiare, abbinandola anche al secondo bambino.

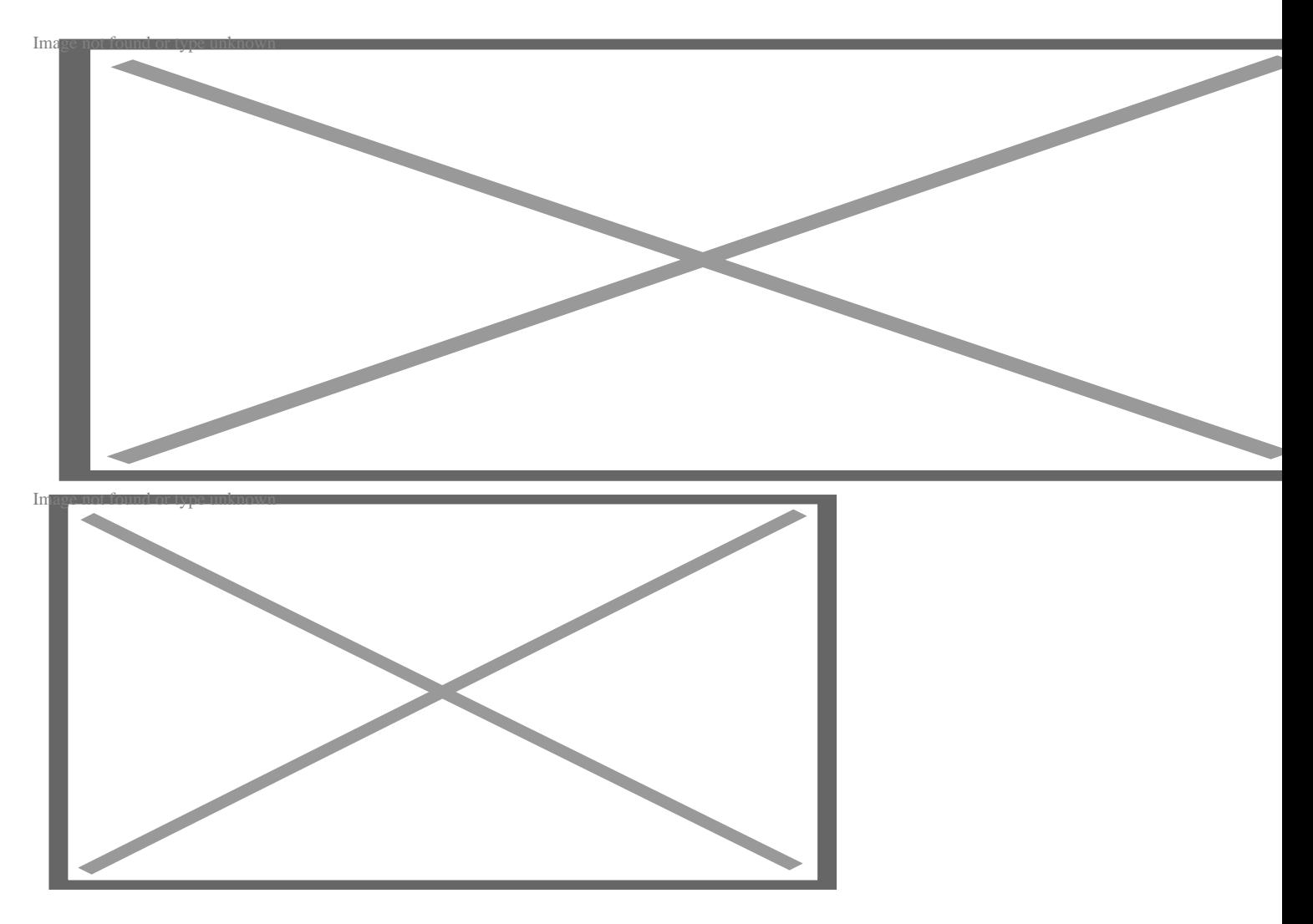

A questo punto vi basterà **salvare** e procedere agli **step successivi**.